# **RNLACNITALINHN** ЖЕСТКОГО ДИСКА

 $\Pi$ -210/3HC

 $\overline{\Omega}$ 

Ò

После установки нового накопителя в компьютер многие пользователи сталкиваются с такой проблемой: операционная система не видит подключенный диск. Несмотря на то, что физически он работает, в проводнике операционной системы не отображается. Чтобы начать пользоваться HDD (к SSD решение этой проблемы тоже применимо), его следует инициализировать.

# ПРОВЕДЕНИЕ ИНИЦИАЛИЗАЦИИ HDD

После подключения накопителя к компьютеру необходимо провести инициализацию диска. Эта процедура сделает его видимым для пользователя, и накопитель можно будет использовать для записи и чтения файлов.

Чтобы провести инициализацию диска, выполните следующие шаги:

1. Запустите **«Управление дисками»**, нажав клавиши Win+R и прописав в поле команду **diskmgmt.msc**.

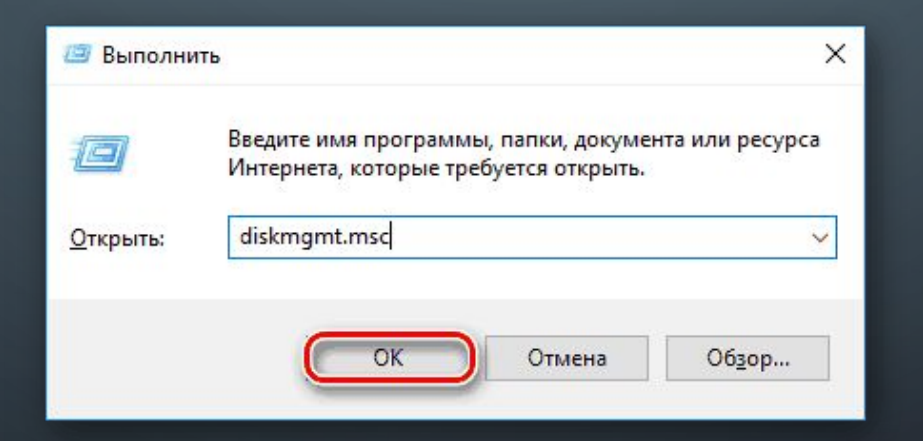

В Windows 8 /10 также могут нажать по «Пуск» правой кнопкой мыши (далее ПКМ) и выбрать **«Управление дисками»**.

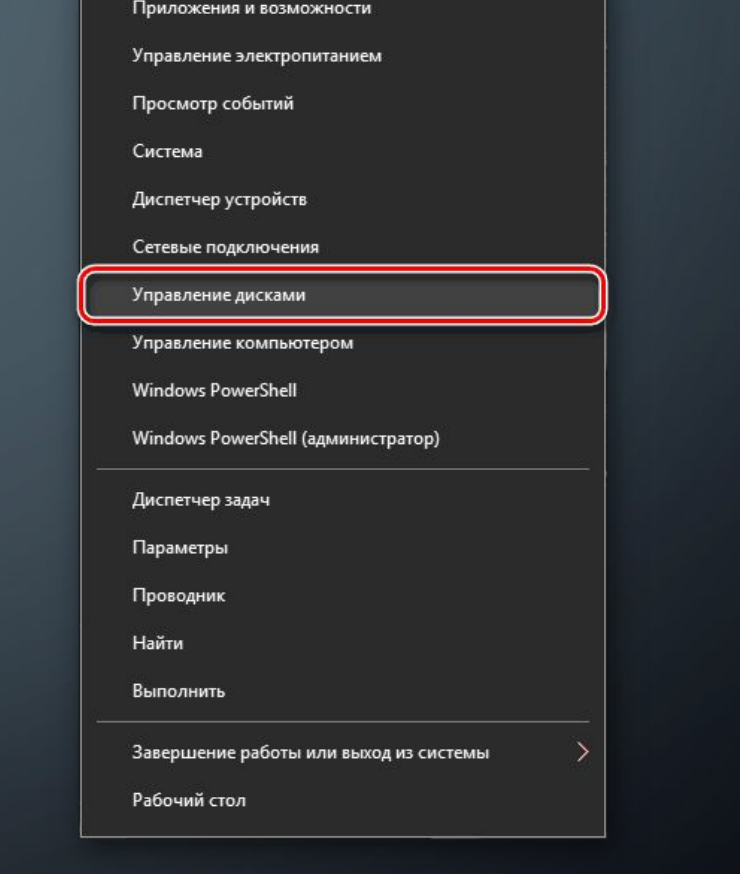

2. Найдите не проинициализированный накопитель и нажмите по нему ПКМ (нажать надо по самому диску, а не по области с пространством) и выберите **«Инициализировать диск»**.

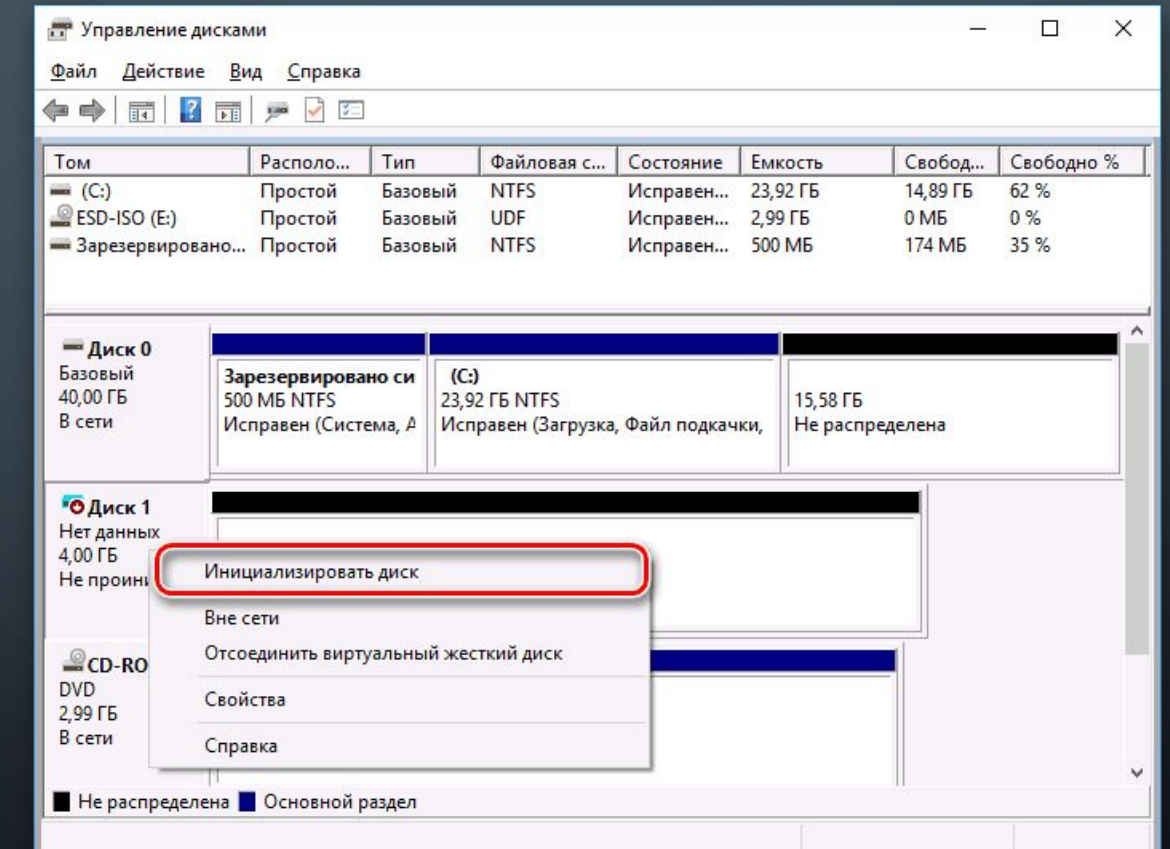

#### 3. Выделите диск, с которым будете совершать запланированную процедуру.

На выбор пользователя доступно два стиля разделов: MBR и GPT. Выберите MBR для накопителя менее 2 TB, GPT для HDD более 2 TB. Подберите подходящий стиль и нажмите **«ОК»**.

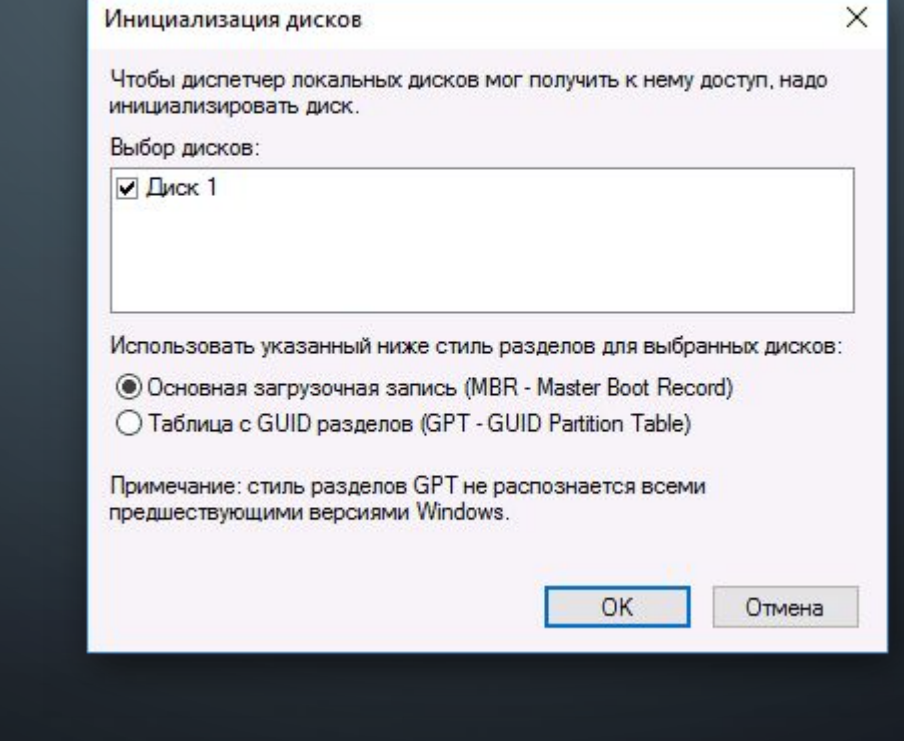

### 4. Теперь новый HDD будет иметь статус **«Не распределен»**. Нажмите по нему ПКМ и выберите **«Создать простой том»**.

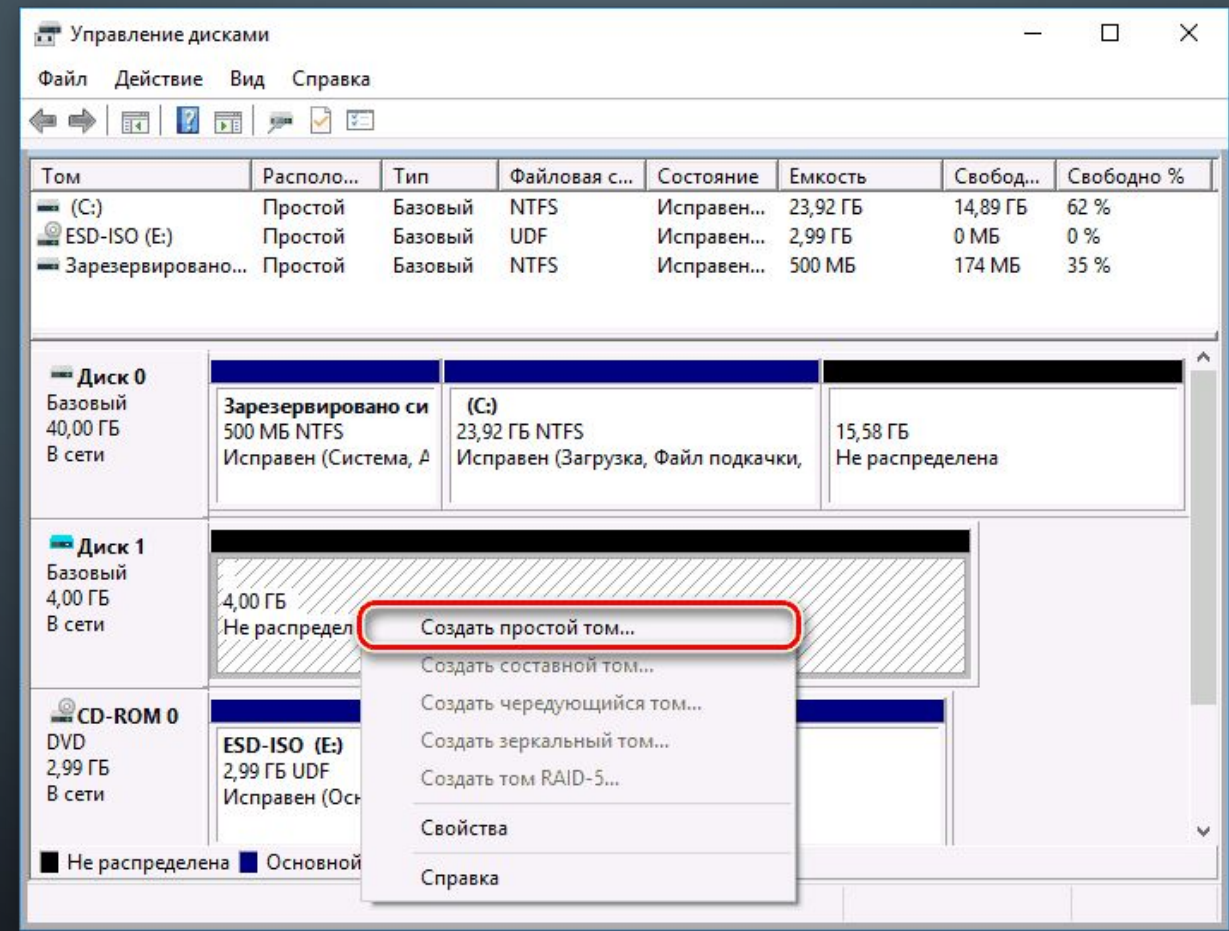

#### 5. Запустится «Мастер создания простого тома», нажмите «**Далее»**

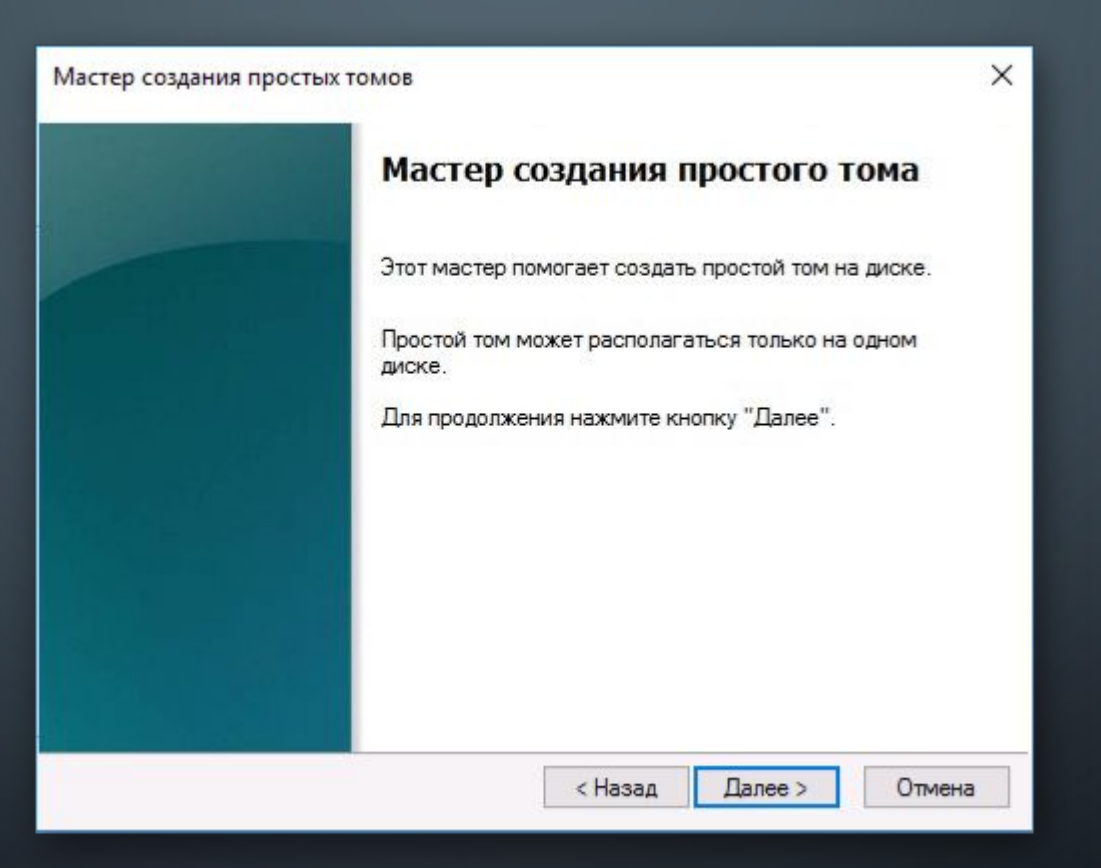

### 6. Оставьте настройки по умолчанию, если планируете использовать все дисковое пространство, и нажмите **«Далее»**.

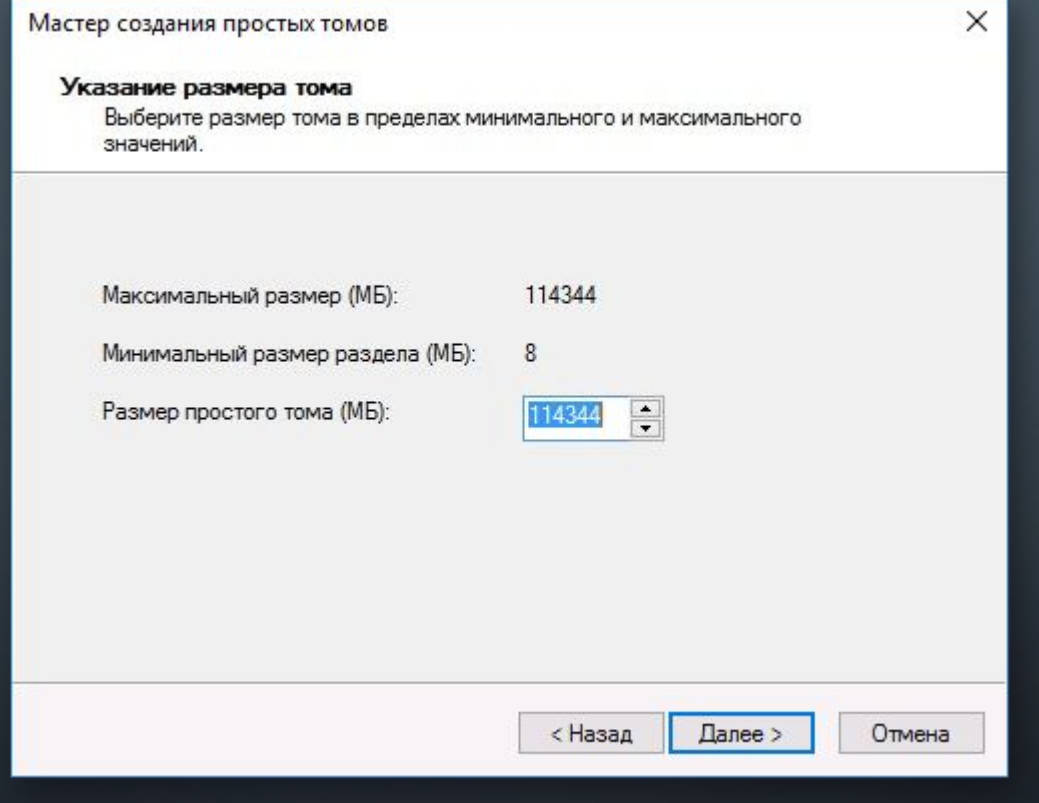

#### 7. Выберите букву, которую хотите присвоить диску, и нажмите **«Далее»**.

 $\subset$ 

 $\bigcap$ 

 $\circ$ 

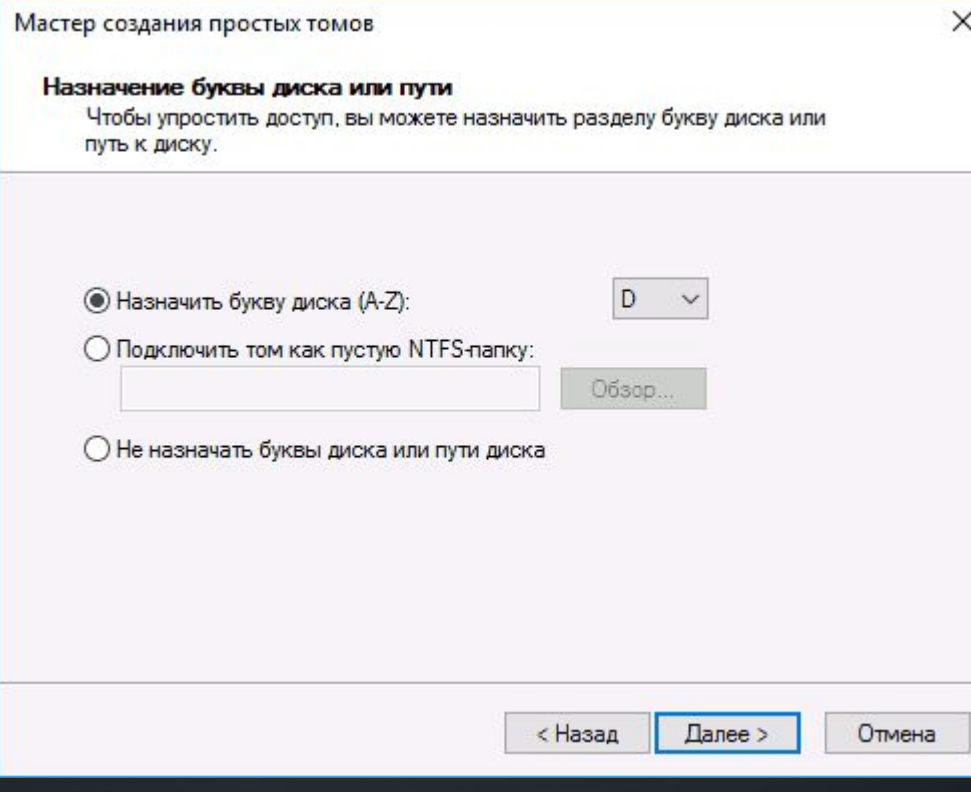

8. Выберите формат NTFS, напишите название тома (это имя, например, «Локальный диск») и поставьте галочку рядом с пунктом «Быстрое форматирование».

#### Мастер создания простых томов

#### Форматирование раздела

Для сохранения данных на этом разделе его необходимо сначала отформатировать.

Укажите, хотите ли вы форматировать этот том и какие параметры форматирования при этом нужно использовать.

○ Не форматировать данный том

• Форматировать этот том следующим образом:

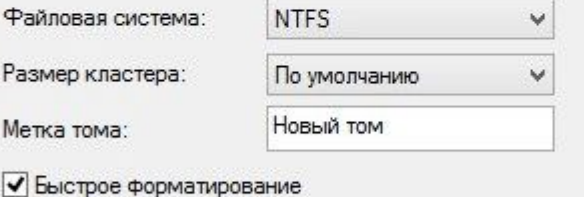

Применять сжатие файлов и папок

< Назад Далее > Отмена

X

#### 9. В следующем окне проверьте выбранные параметры и нажмите **«Готово»**.

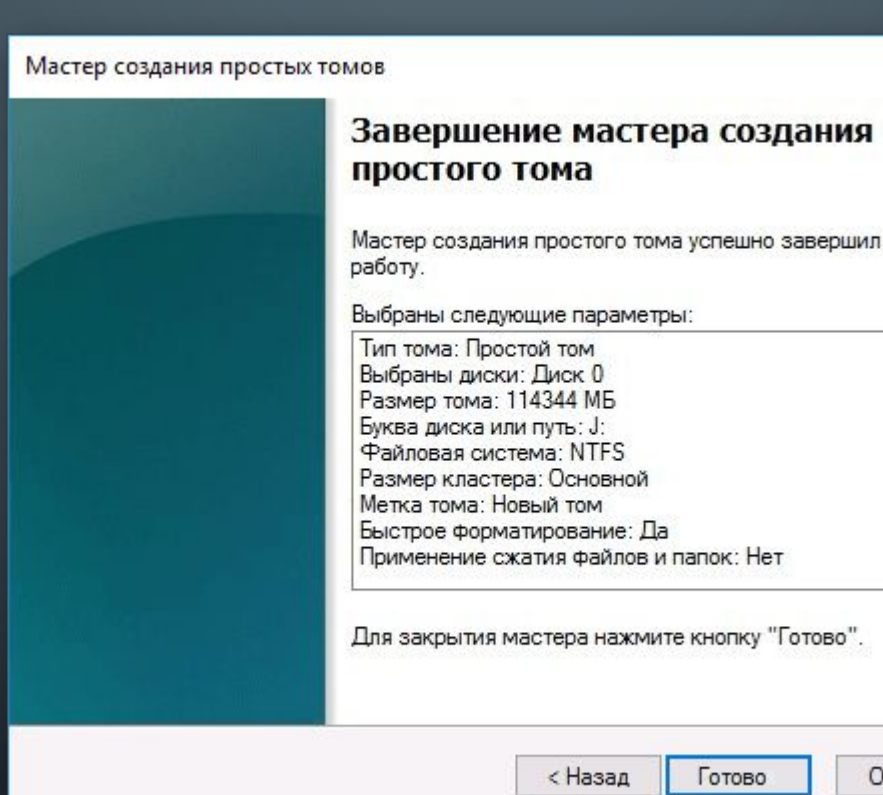

X

Отмена

После этого диск (HDD или SSD) будет инициализирован и появится в проводнике **«Мой компьютер»**. Им можно будет пользоваться точно так же, как и остальными накопителями.

## СПАСИБО ЗА ВНИМАНИЕ

 $\bigcirc$ 

 $\circ$ 

 $\bigcap$